## Izmjena izgleda stranice u CARNetovom CMS-u

Kako bi promijenili izgled stranice (dizajn) u sustavu CMS-a potrebno je mijenjati njezinu CSS datoteku. Do same CSS datoteke kroz sustav nije moguće doći te je jedno od mogućih rješenja napraviti zamjensku datoteku s vlastitim oblikovanjima i uz pomoć Java Script-a primijeniti novi CSS.

Izvorna CSS datoteka se zove master.css te je najjednostavnije i novu datoteku nazvati istim imenom. Zamjenska CSS datoteka se može postaviti na web kroz razmjenu znanja => dokumenti (pri tome datoteka može biti i skrivena – isključiti opciju Dozvoljeno za objavu).

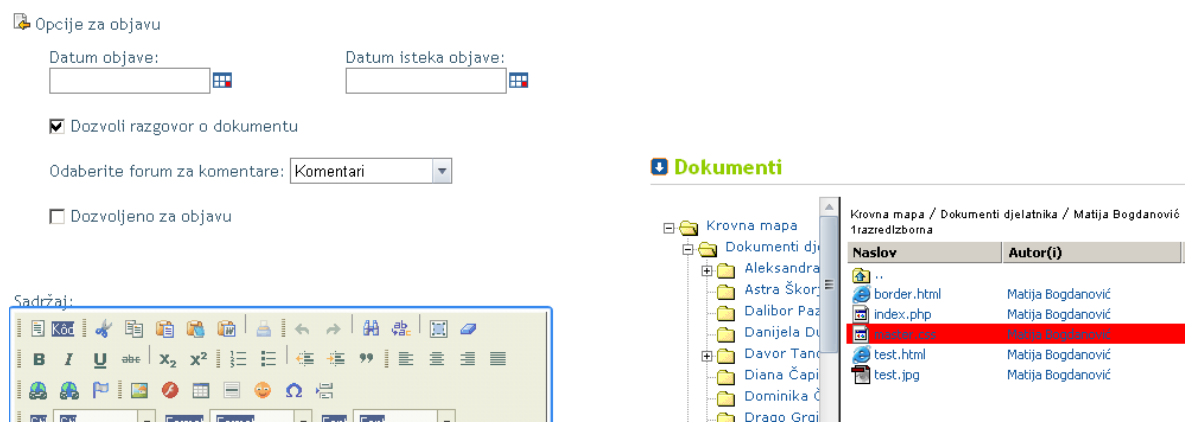

U ovom je koraku još potrebno odrediti url zamjenske datoteke.

Koristeći opciju 'Save link location' (Firefox) traženi url će imati oblik:

[http://www.gimnazija-treca-os.skole.hr/dokumenti?dm\\_document\\_id=386&dm\\_dnl=1](http://www.gimnazija-treca-os.skole.hr/dokumenti?dm_document_id=386&dm_dnl=1)

Ovako zapisan url će pokrenuti preuzimanje datoteke dok je za Java Script potreban zapis koji će "otvoriti" datoteku u pregledniku. Stoga je potrebno prvobitni url zapisati kako slijedi:

<http://www.gimnazija-treca-os.skole.hr/upload/gimnazija-treca-os/docman/386/1/master.css>

Drugi korak je dodati JS kôd unutar web stranice kako bi se postojeći CSS zamijenio novim. Najbolje mjesto za postavljanje tog kôda unutar stranice je slika u zaglavlju. Pri tome treba odabrati uređivanje zaglavlja - "Promjeni header", otvoriti prikaz kôda (slika 3.) i dodati sljedeće retke:

```
<script type="text/javascript">
var headID = document.getElementsByTagName("head")[0]; 
var cssNode = document.createElement('link');
cssNode.type = 'text/css';
cssNode.rel = 'stylesheet';
cssNode.href = 'http://www.gimnazija-treca-os.skole.hr/upload/gimnazija-
treca-os/docman/386/1/master.css';
cssNode.media = 'screen';
headID.appendChild(cssNode);
</script>
```
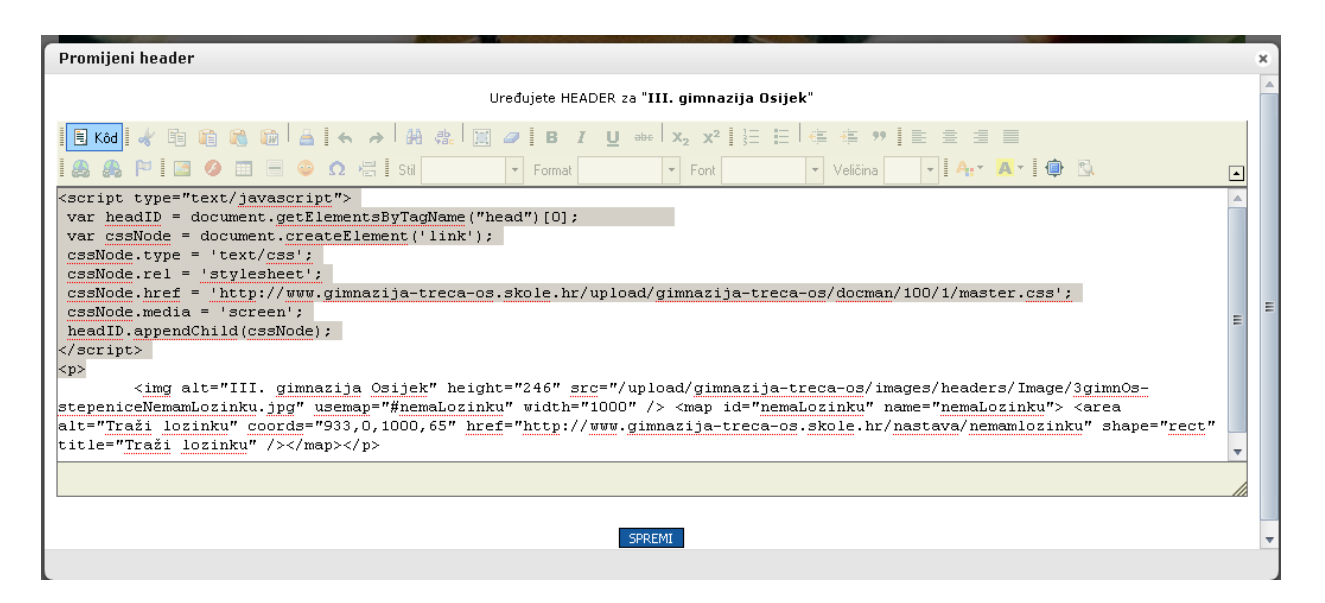

Slika 3. Dodavanje JS koji zadaje novi CSS

Nakon spremljenih izmjena preglednik de prvo primijeniti izgled iz izvorne CSS datoteke, a zatim učitati i primijeniti izgled iz nove CSS datoteke. (Zbog toga je mogude da se pri učitavanju na kratko vrijeme pojavi i stari izgled stranice.)

Uređivanje samog CSS dokumenta je najjednostavnije uz prepravljanje postojedeg, pošto se u njemu mogu nadi imena svih selektora (elemenata, klasa, id-eva) koji se nalaze na stranici.

III. gimnazija Osijek

Matija Bogdanović, dipl. ing.